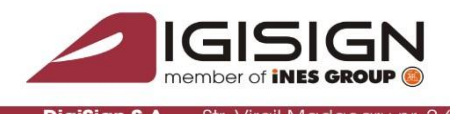

urești, Sector 1, 014135, România Tel: 031 620 12 84, Fax: 031 620 12 91, office@:

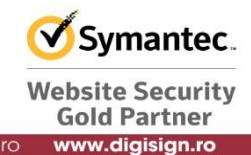

Instructiuni de instalare a semnaturii digitale DIGISIGN pe Mac OS X 10.10 (Yosemite). Aceleasi instructiuni se pot folosi si pentru MAC OS X 10.11 (El Capitan).

# **Important: nu conectati tokenul inainte de instalare!**

**Pasul 1** – se descarca driverul token-ului. Ultima versiune de driver la momentul conceperii acestui ghid se afla la adresa:

[ftp://ftp.ines.ro/test/DigiSign/Drivere\\_Aladdin\\_eToken/macintosh/SafeNetAut](ftp://ftp.ines.ro/test/DigiSign/Drivere_Aladdin_eToken/macintosh/SafeNetAuthenticationClient.9.1.2.0.dmg) [henticationClient.9.1.2.0.dmg](ftp://ftp.ines.ro/test/DigiSign/Drivere_Aladdin_eToken/macintosh/SafeNetAuthenticationClient.9.1.2.0.dmg)

**Pasul 2** – Se deschide fisierul DMG descarcat mai sus si se lanseaza "SafeNet Authentication Client 9.1 .pkg":

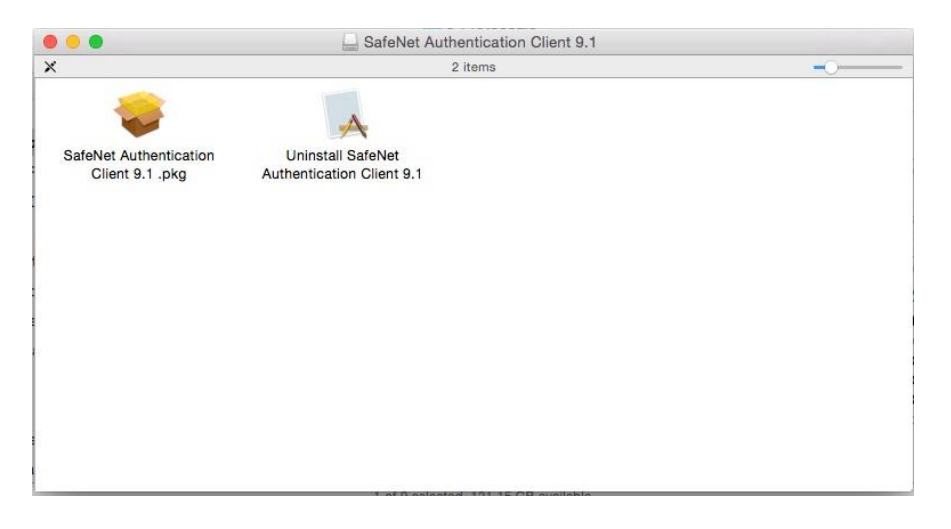

Se urmeaza pasii de instalare pana la finalizare:

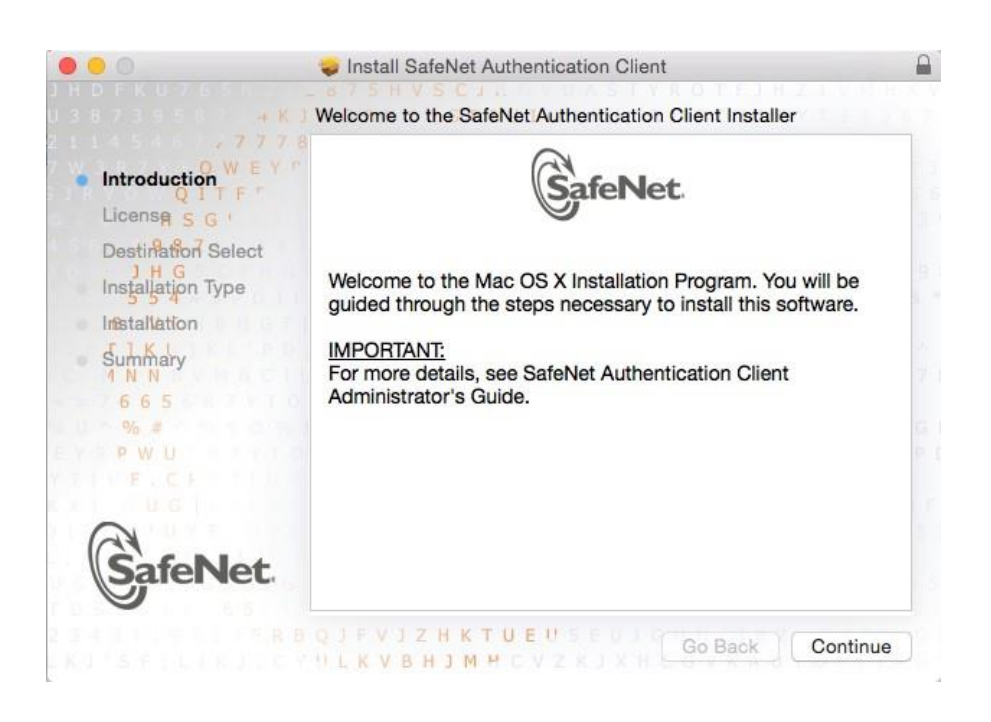

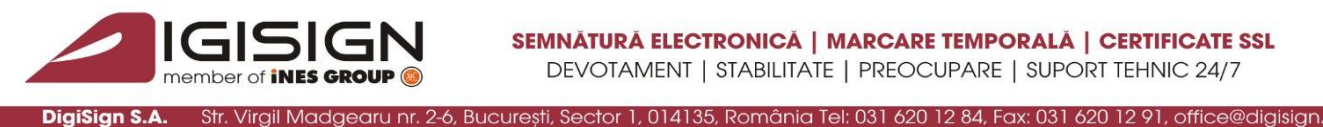

**Symantec. Website Security Gold Partner** www.digisign.ro

### La un moment dat se va cere parola pentru a continua:

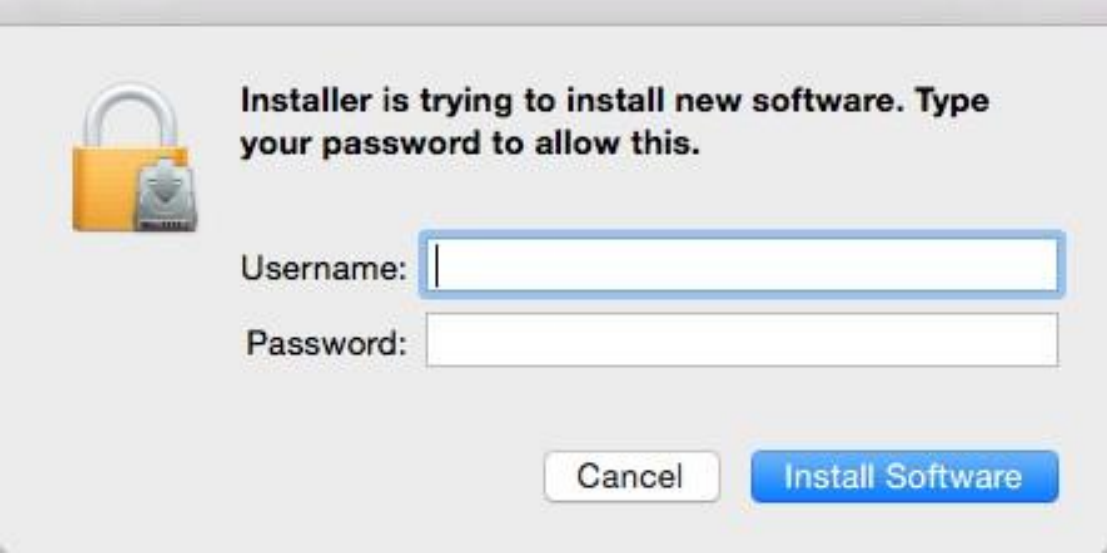

Se introduce userul si parola, apoi click pe "Install Software". In curand instalarea va fi finalizata:

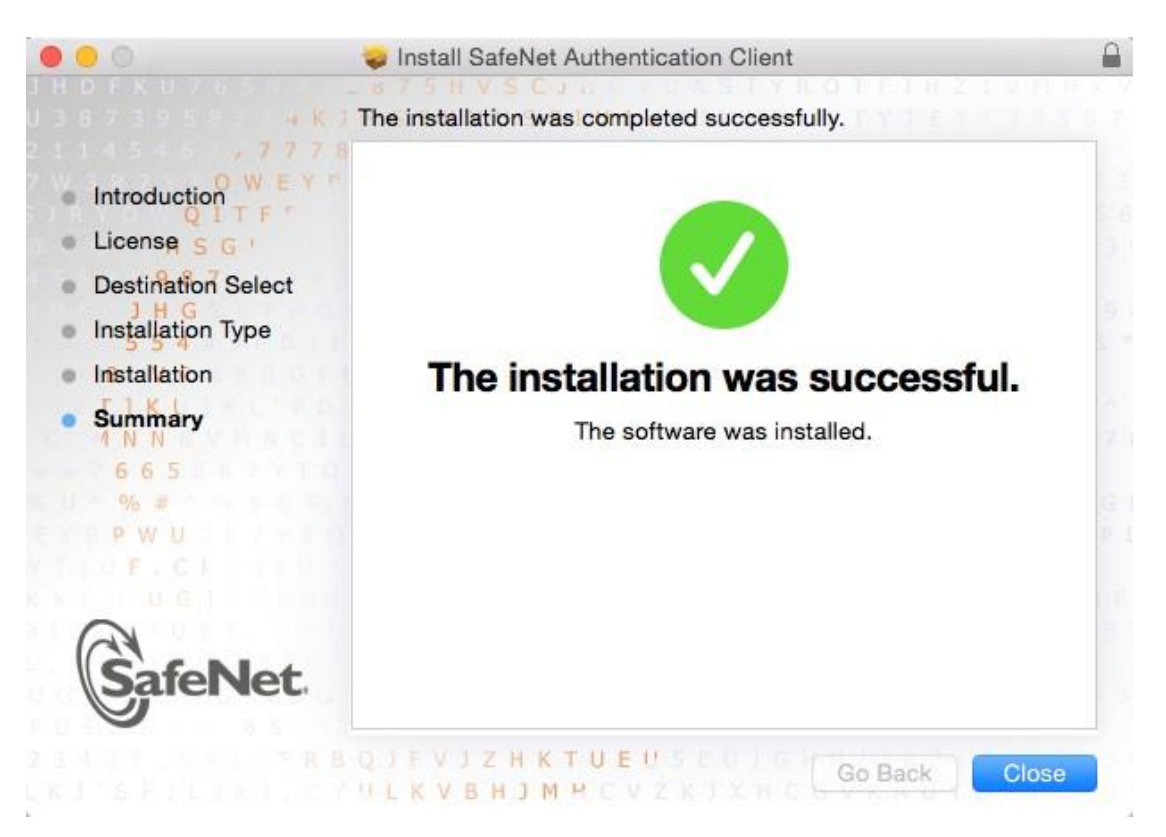

In bara de instrumente apare iconita specifica software-ului pentru token:

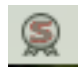

S.C. DIGISIGN S.A., J40/8069/2005, RO 17544945, Capital social subscris 1.500.000 RON, Capital social vărsat 1.500.000 RON, Cont bancar: RO54 BTRL 0480 1202 W366 21XX, Banca Transilvania - Sucursala Chibrit, Operator de date cu caracter personal nr. 5513

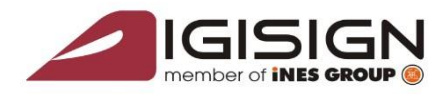

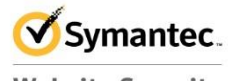

ebsite Security **Gold Partner** www.digisign.ro

Virgil Madgearu nr. 2-6, București, Sector 1, 014135, România Tel: 031 620 12 84, Fax: 031 620 12 91, office@digisign.ro **Pasul 3** – se conecteaza tokenul la unul dintre porturile USB, apoi click pe iconita mentionata la pasul anterior si click pe "Tools":

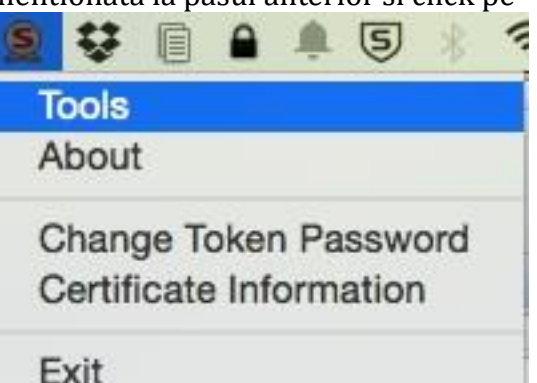

Ar trebui sa apara informatiile despre certificat:

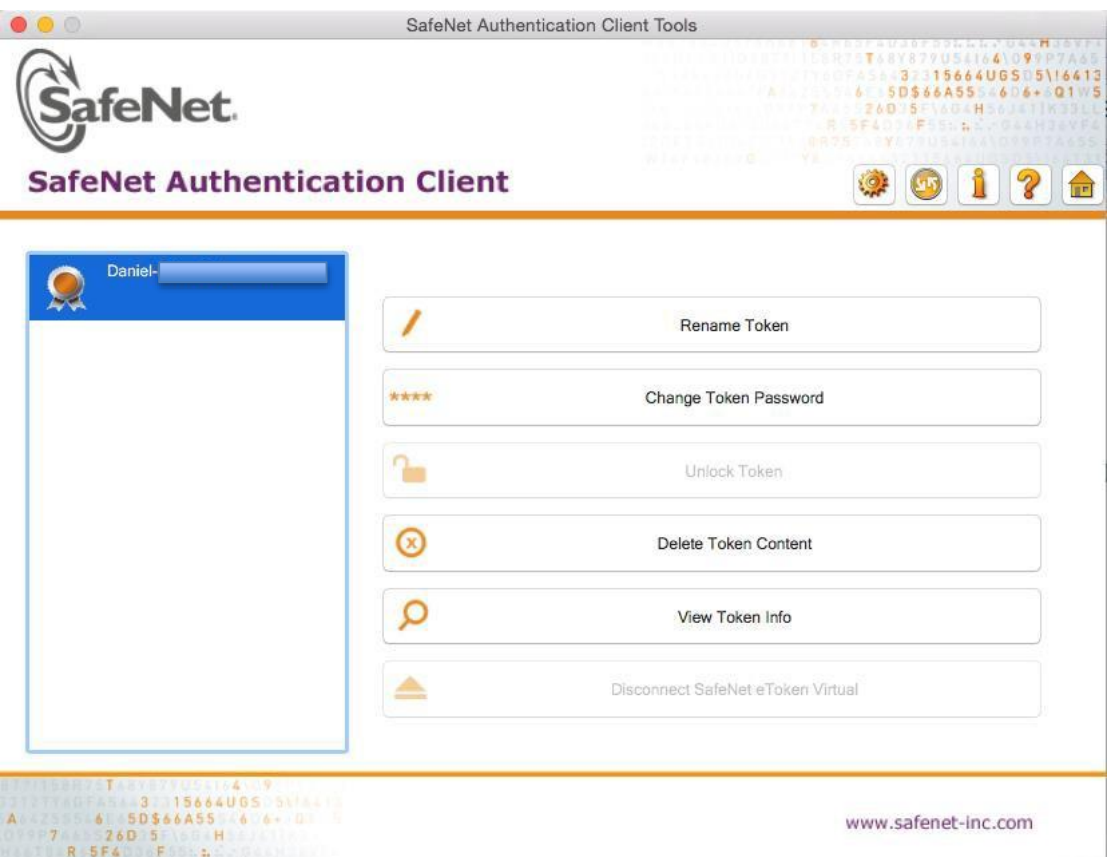

# **Pasul 4 – Se restarteaza computerul (fara restart nu se va putea folosi certificatul!!)**

**Pasul 5** – Dupa restat se deschide aplicatia "Keychain Access", care se gaseste in Applications -> Utilities -> Keychain Access. In lista din stanga sus ar trebui sa apara certificatul cu numele pe care este emis (primul de sus).

**Atentie!** In cazul in care nu apare numele deasupra optiunii "login" e nevoie de un restart pentru finalizarea instalarii certificatului!

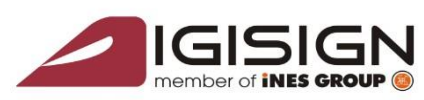

**DigiSign S.A.** 

#### SEMNĂTURĂ ELECTRONICĂ | MARCARE TEMPORALĂ | CERTIFICATE SSL DEVOTAMENT | STABILITATE | PREOCUPARE | SUPORT TEHNIC 24/7

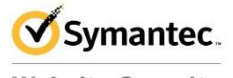

**Website Security Gold Partner** www.digisign.ro

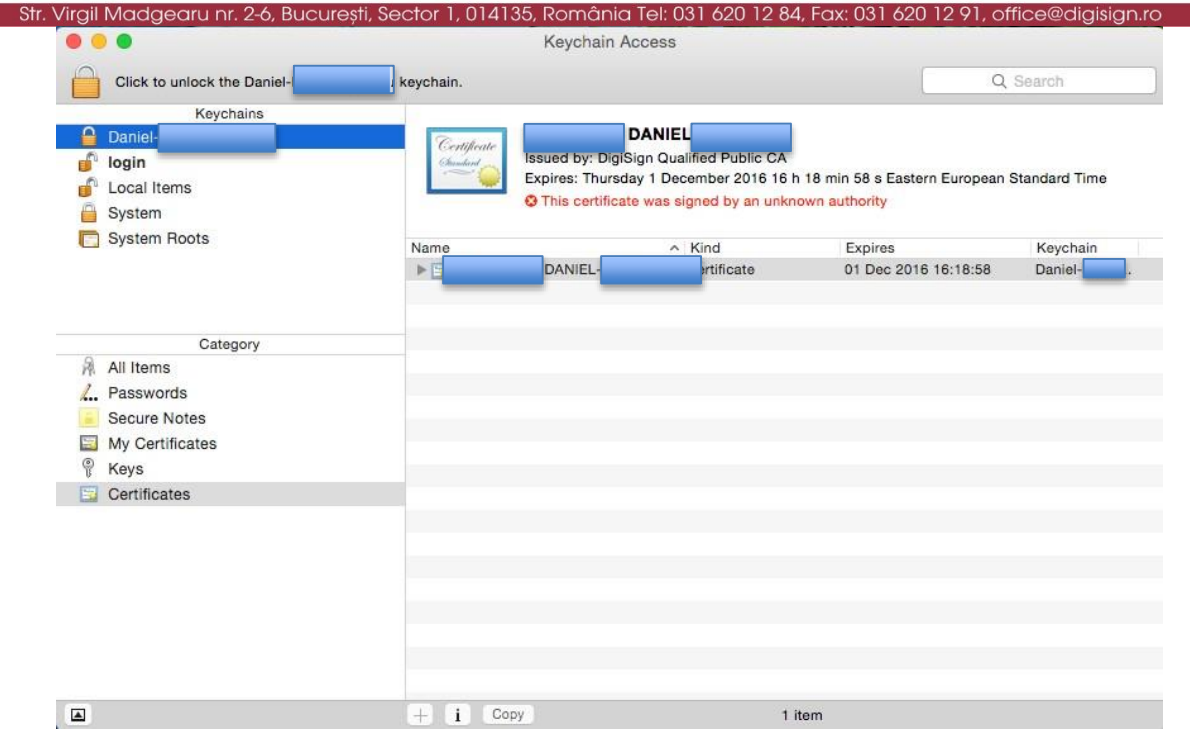

Se da dublu click pe certificat (in partea dreapta) si se deschide un ecran cu mai multe detali.

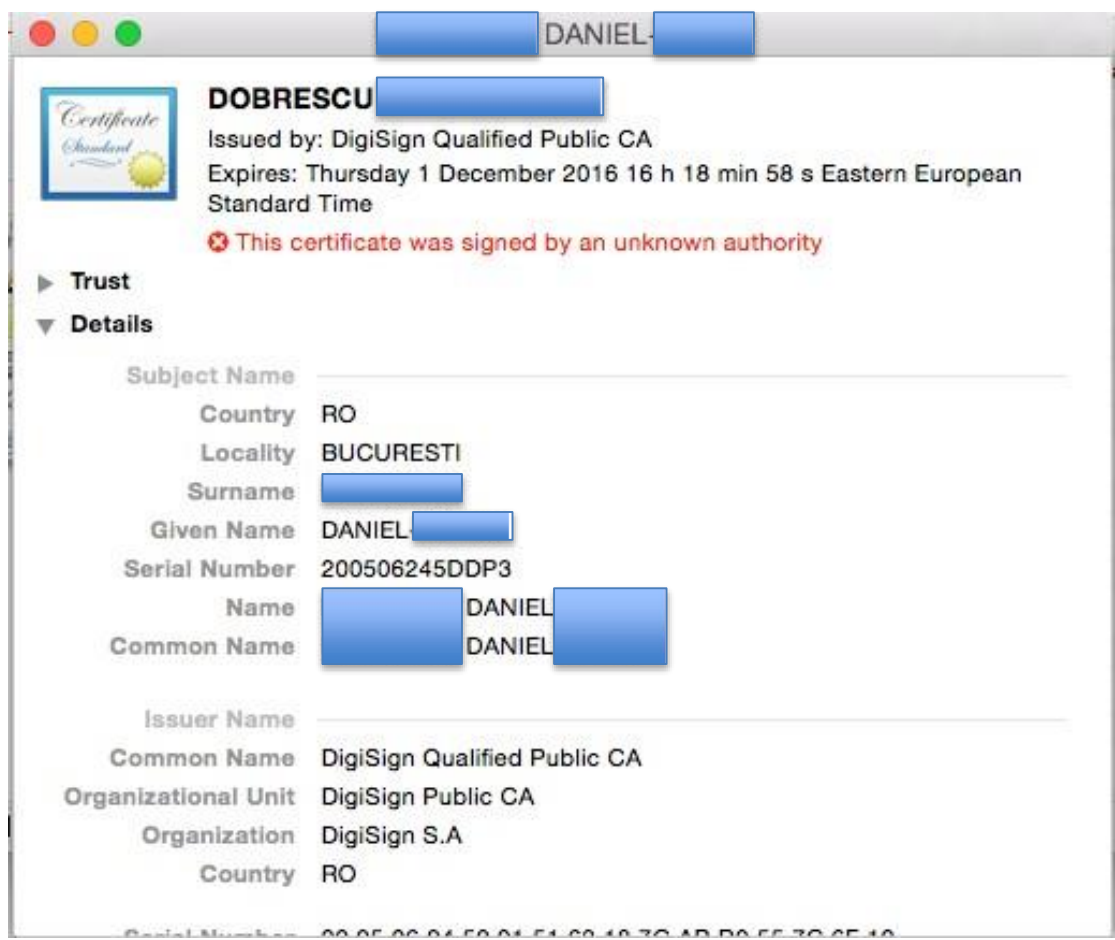

Se da click pe "Trust" si se va deschide un nou set de optiuni. De la prima optiune "When using this certificate" se alege: "Always trust":

S.C. DIGISIGN S.A., J40/8069/2005, RO 17544945, Capital social subscris 1.500.000 RON, Capital social vărsat 1.500.000 RON, Cont bancar: RO54 BTRL 0480 1202 W366 21XX, Banca Transilvania - Sucursala Chibrit, Operator de date cu caracter personal nr. 5513

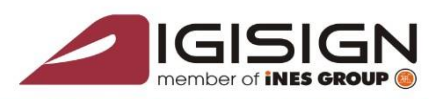

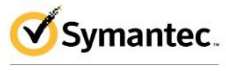

**Website Security Gold Partner** 

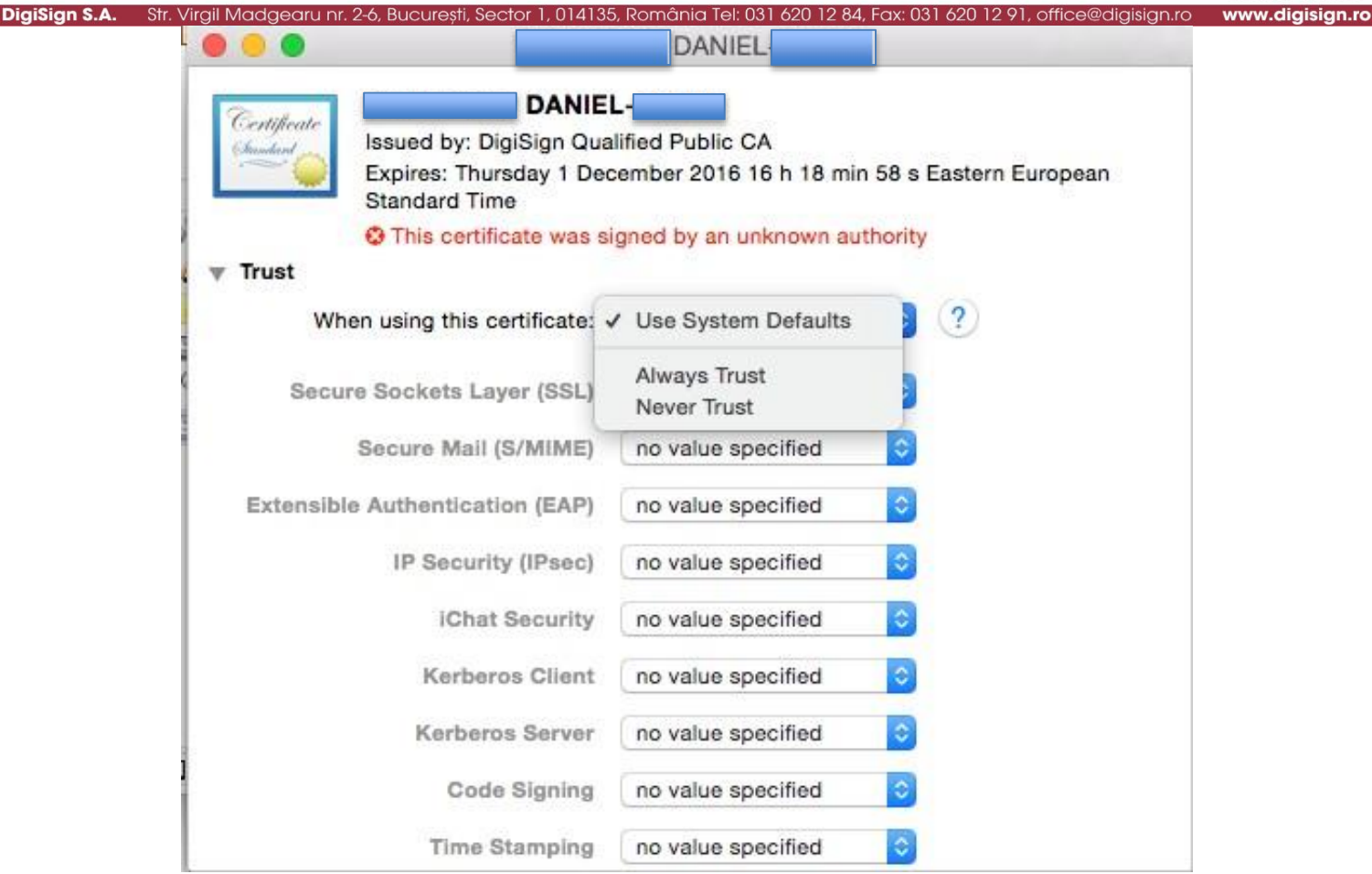

Toate optiunile se vor transforma in "Always trust":

S.C. DIGISIGN S.A., J40/8069/2005, RO 17544945, Capital social subscris 1.500.000 RON, Capital social vărsat 1.500.000 RON, Cont bancar: RO54 BTRL 0480 1202 W366 21XX, Banca Transilvania - Sucursala Chibrit, Operator de date cu caracter personal nr. 5513

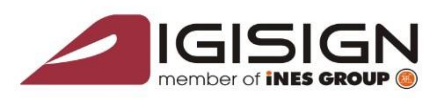

**Digist** 

SEMNĂTURĂ ELECTRONICĂ | MARCARE TEMPORALĂ | CERTIFICATE SSL DEVOTAMENT | STABILITATE | PREOCUPARE | SUPORT TEHNIC 24/7

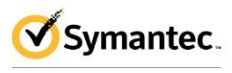

**Website Security Gold Partner** sign.ro

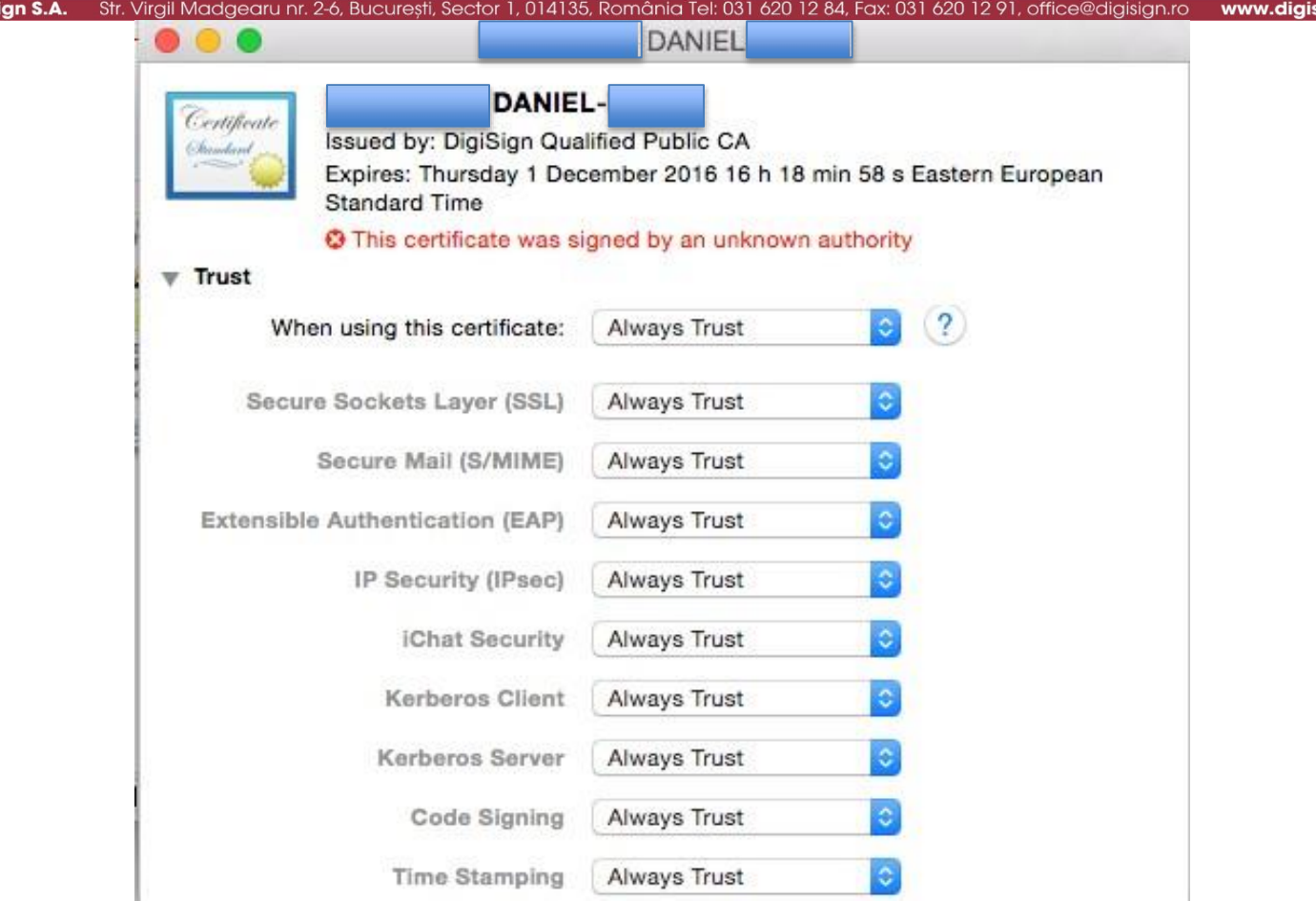

Se inchide fereastra de pe X din stanga sus, moment in care se cere parola:

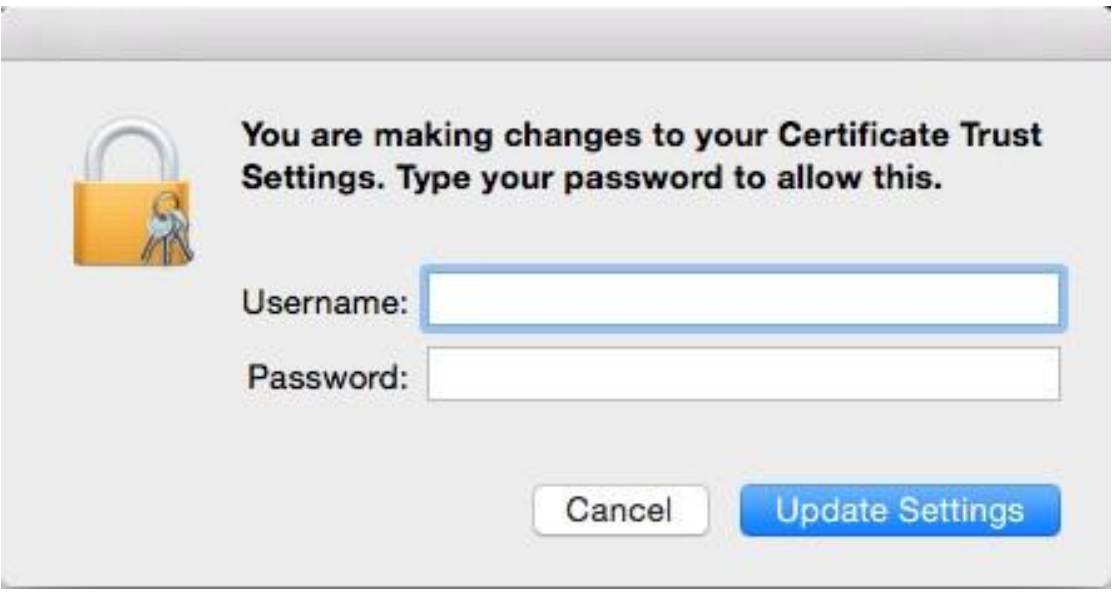

Se introduce user + parola, apoi click pe "Update Settings". Acum certificatul nu va mai avea un X rosu in dreptul lui, ci un + albastru:

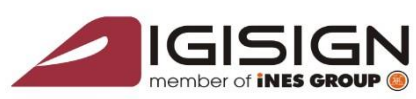

**DigiSign** 

#### SEMNĂTURĂ ELECTRONICĂ | MARCARE TEMPORALĂ | CERTIFICATE SSL DEVOTAMENT | STABILITATE | PREOCUPARE | SUPORT TEHNIC 24/7

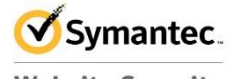

**Website Security Gold Partner** www.digisign.ro

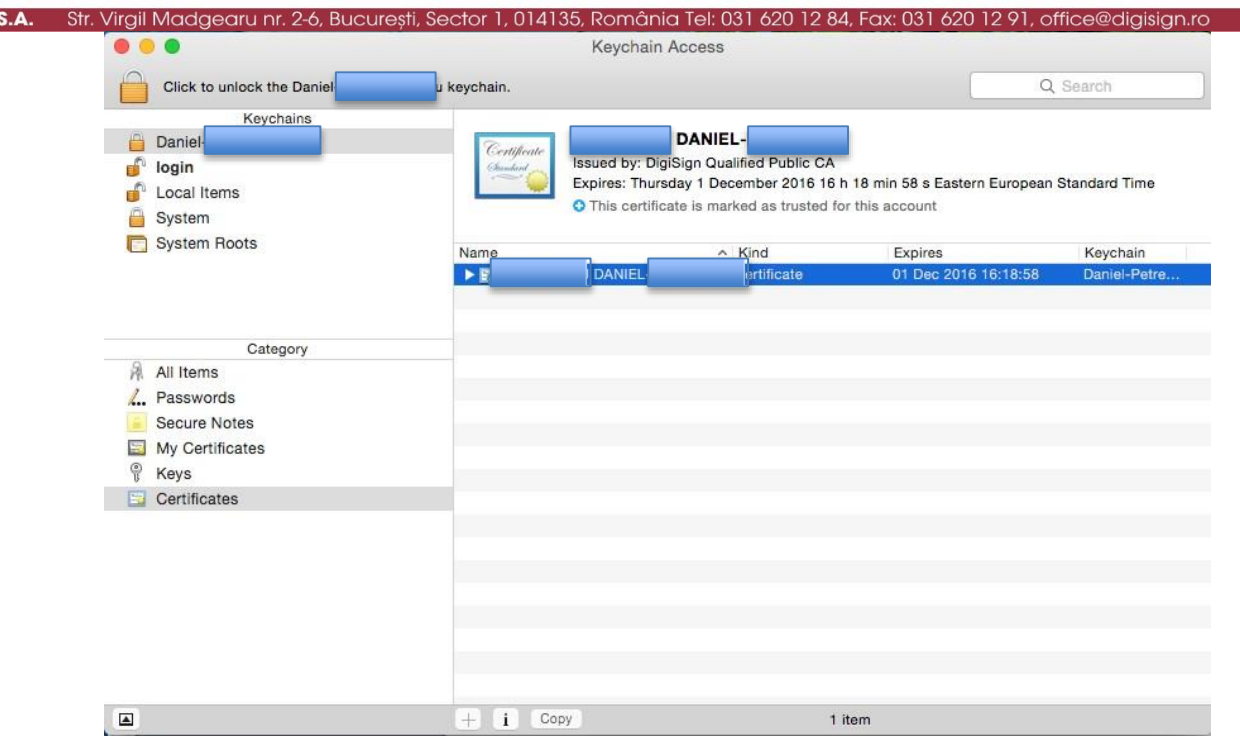

In acest momentul poate fi folosit impreuna cu Adobe Reader.

**Pasul 6** – Deschidem Adobe Acrobat Reader DC sau Adobe Reader si deschidem preferences:

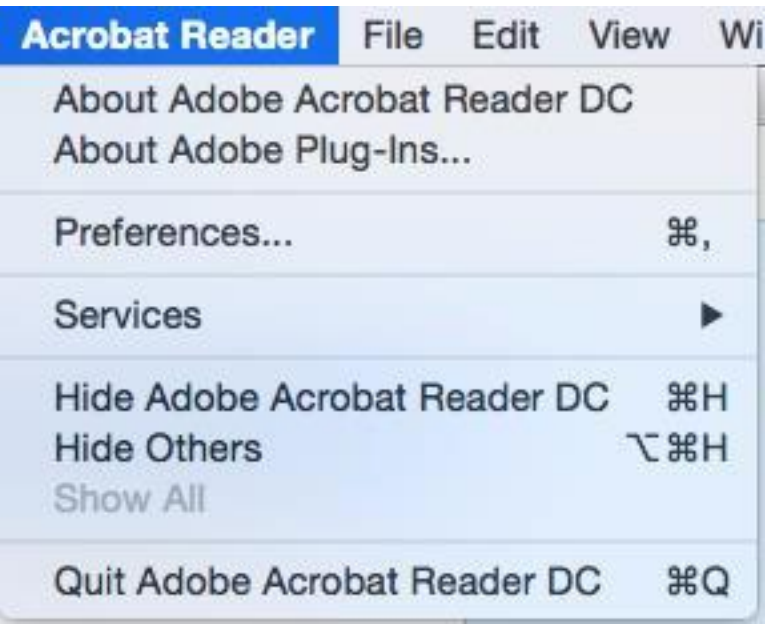

Se alege din meniul din stanga "Singatures", apoi in dreapta se da click pe butonul "More" din dreptul optiunii "Identity & Trusted Certificates":

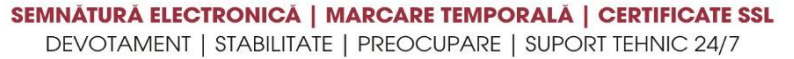

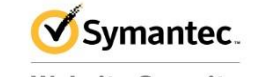

More...

Cancel OK

**Website Security Gold Partner** 2-6, București, Sector 1, 014135, România Tel: 031 620 12 84, Fax: 031 620 12 91, office@digisign.r www.digisign.ro **DigiSign S.A** Preferences Categories: **Digital Signatures** General Creation & Appearance Page Display · Control options for signature creation More... 3D & Multimedia • Set the appearance of signatures within a document Accessibility Adobe Online Services Verification Email Accounts Forms . Control how and when signatures are verified More... Identity Internet JavaScript Identities & Trusted Certificates Language • Create and manage identities for signing More... Measuring (2D) · Manage credentials used to trust documents Measuring (3D)

Document Timestamping

• Configure timestamp server settings

GISIG

Measuring (Geo)

Reading Reviewing Search Security Security (Enhanced) Signatures Spelling

Multimedia (legacy) Multimedia Trust (legacy)

Selectati PKCS#11 Modules and Tokens -> Attach Module

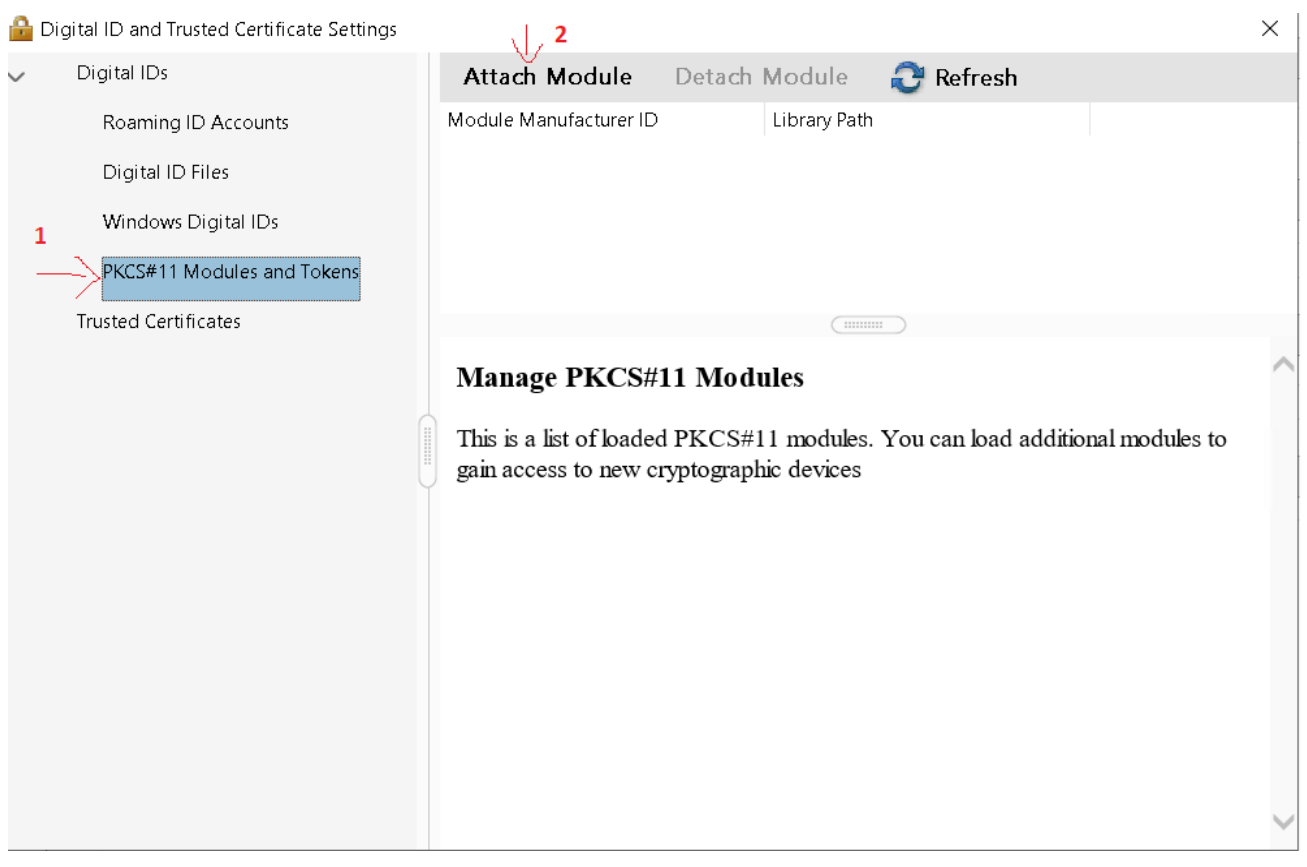

In casuta introduceti calea spre libraria pkcs11:

/Library/Frameworks/eToken.framework/Versions/A/libikeyTokenEngine.dylib si apasati OK.

# Selectati Safenet eToken PLKCS#11 -> Login. Introduceti parola eTokenului si apasati OK.

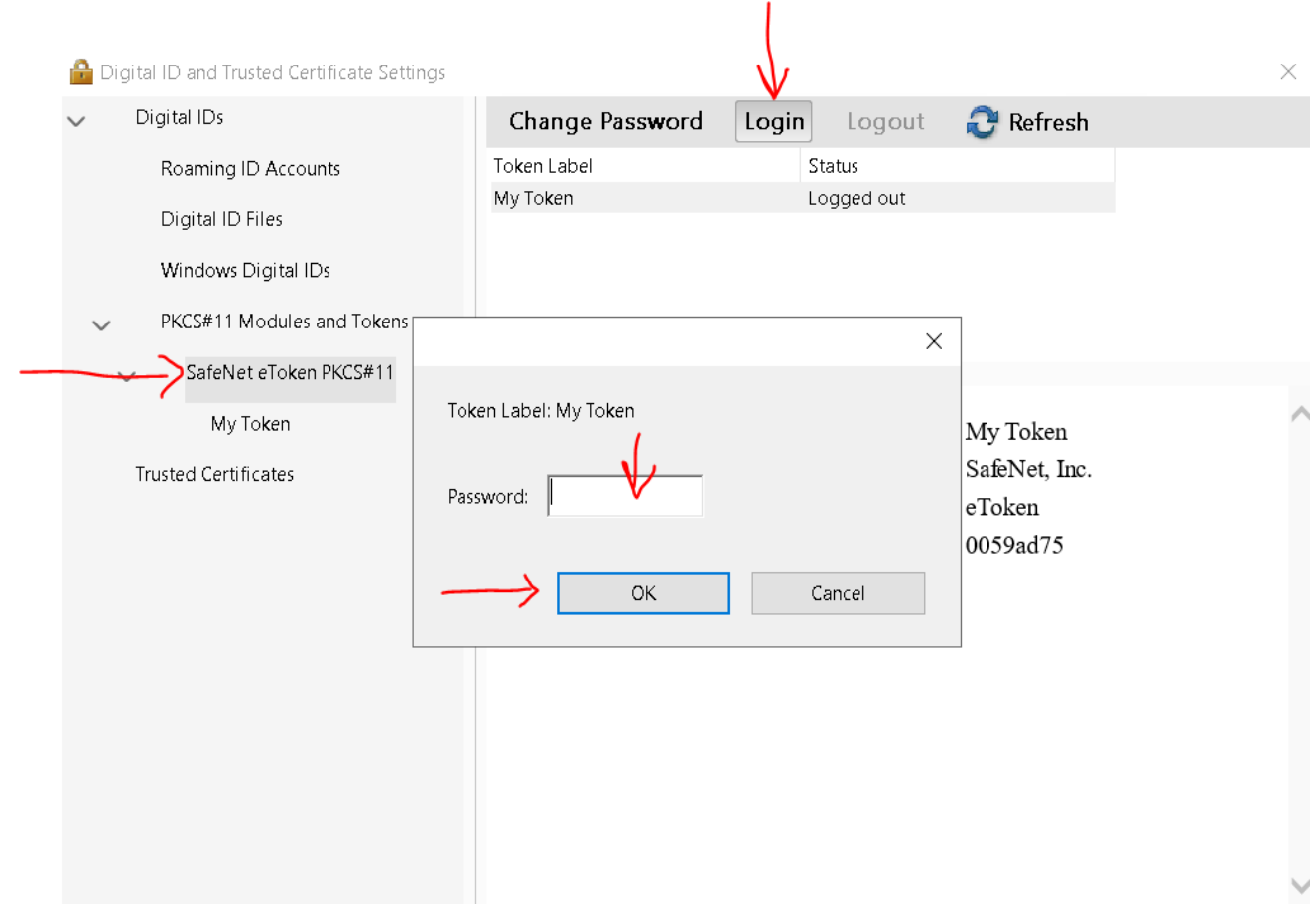

Dupa ce va logati pe eToken, selectati numele eTokenului din partea stanga, iar in partea din sus selectati optiunea de "Use for signing":

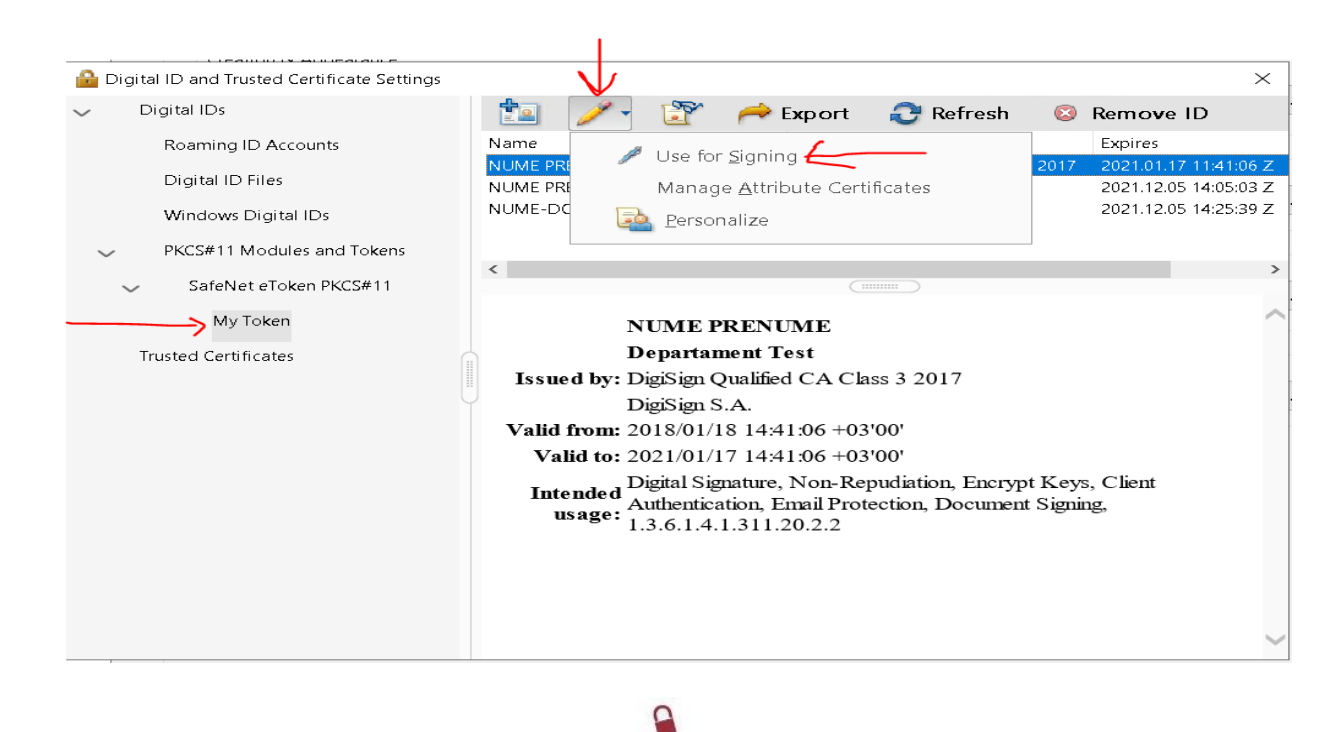

S.C. DIGISIGN S.A., J40/8069/2005, RO 17544945, Capital social subscris 1.500.000 RON, Capital social vărsat 1.500.000 RON, Cont bancar: RO54 BTRL 0480 1202 W366 21XX, Banca Transilvania - Sucursala Chibrit, Operator de date cu caracter personal nr. 5513 **Pasul 7** – Deschidem un document PDF cu Adobe Acrobat Reader DC. Se da click pe "Tools" apoi pe "Certificates":

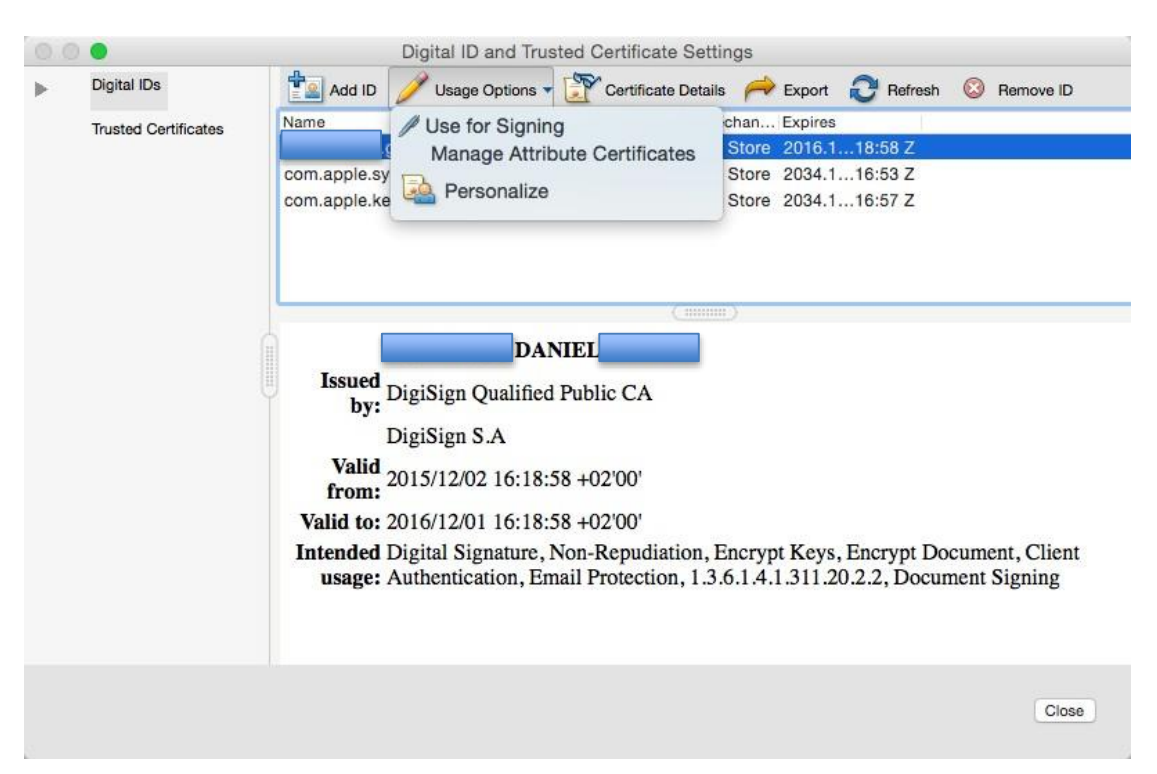

Se selecteaza certificatul si din meniul "Usage Options" se alege "Use for Signing". Apoi se da click pe "Certificate Details":

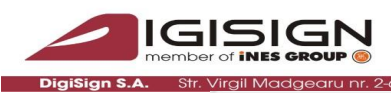

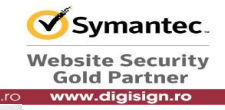

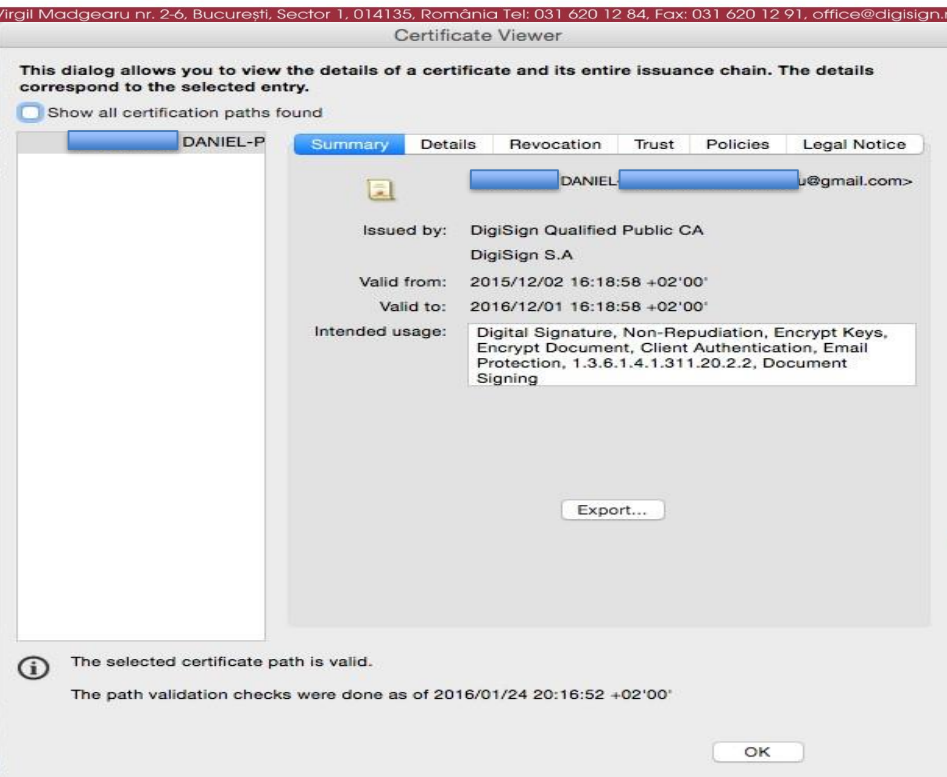

Se alege din meniul de sus "Trust":

S.C. DIGISIGN S.A., J40/8069/2005, RO 17544945, Capital social subscris 1.500.000 RON, Capital social vărsat 1.500.000 RON, Cont bancar: RO54 BTRL 0480 1202 W366 21XX, Banca Transilvania - Sucursala Chibrit, Operator de da

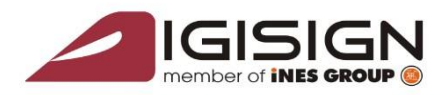

Dig

#### SEMNĂTURĂ ELECTRONICĂ | MARCARE TEMPORALĂ | CERTIFICATE SSL DEVOTAMENT | STABILITATE | PREOCUPARE | SUPORT TEHNIC 24/7

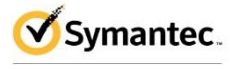

**Website Security Gold Partner** digisign.ro

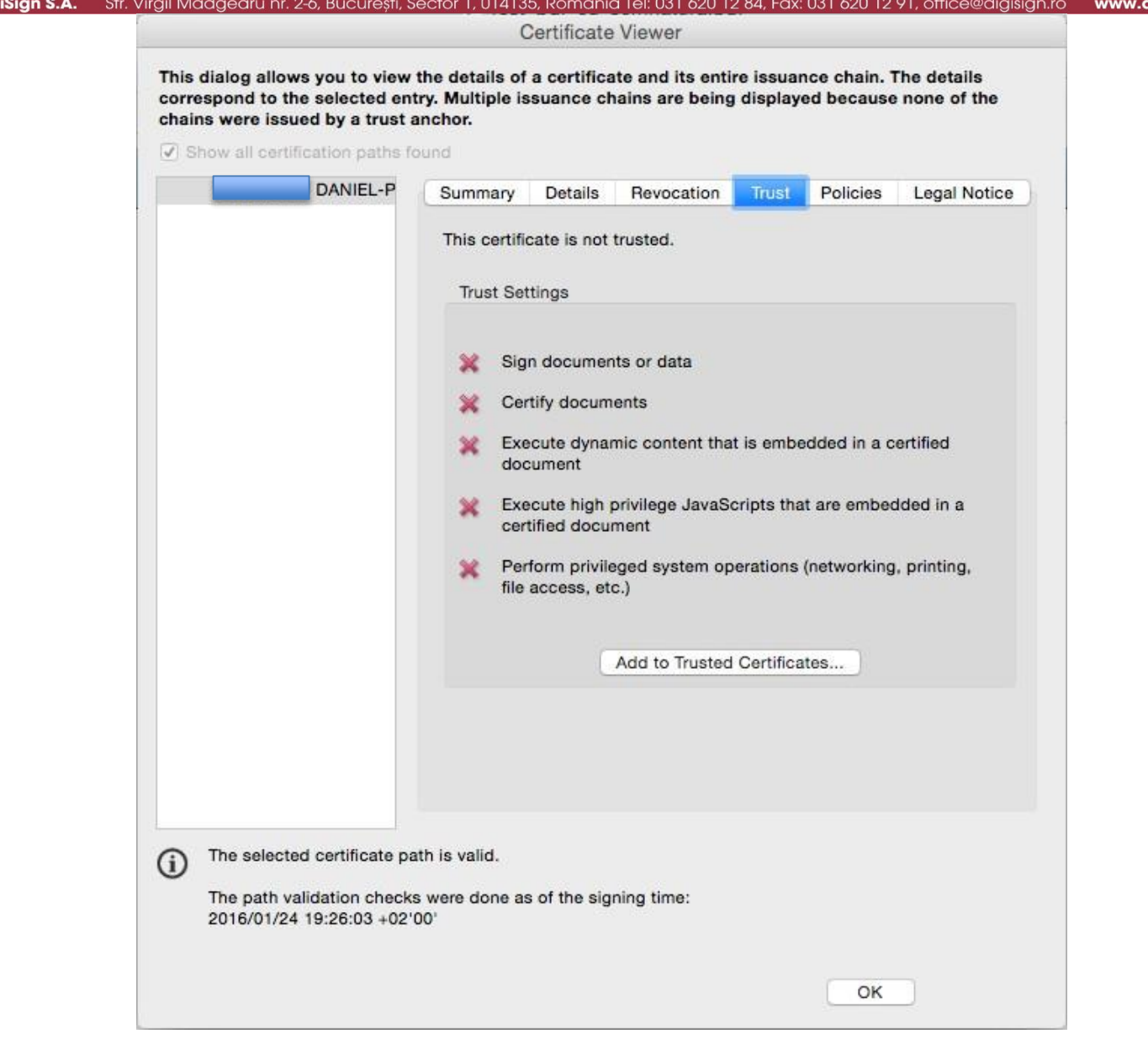

Apoi click pe "Add to Trusted Certificates...":

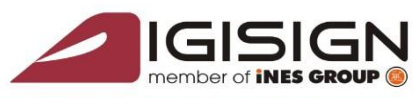

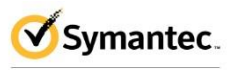

**Website Security Gold Partner** rw.digisign.ro

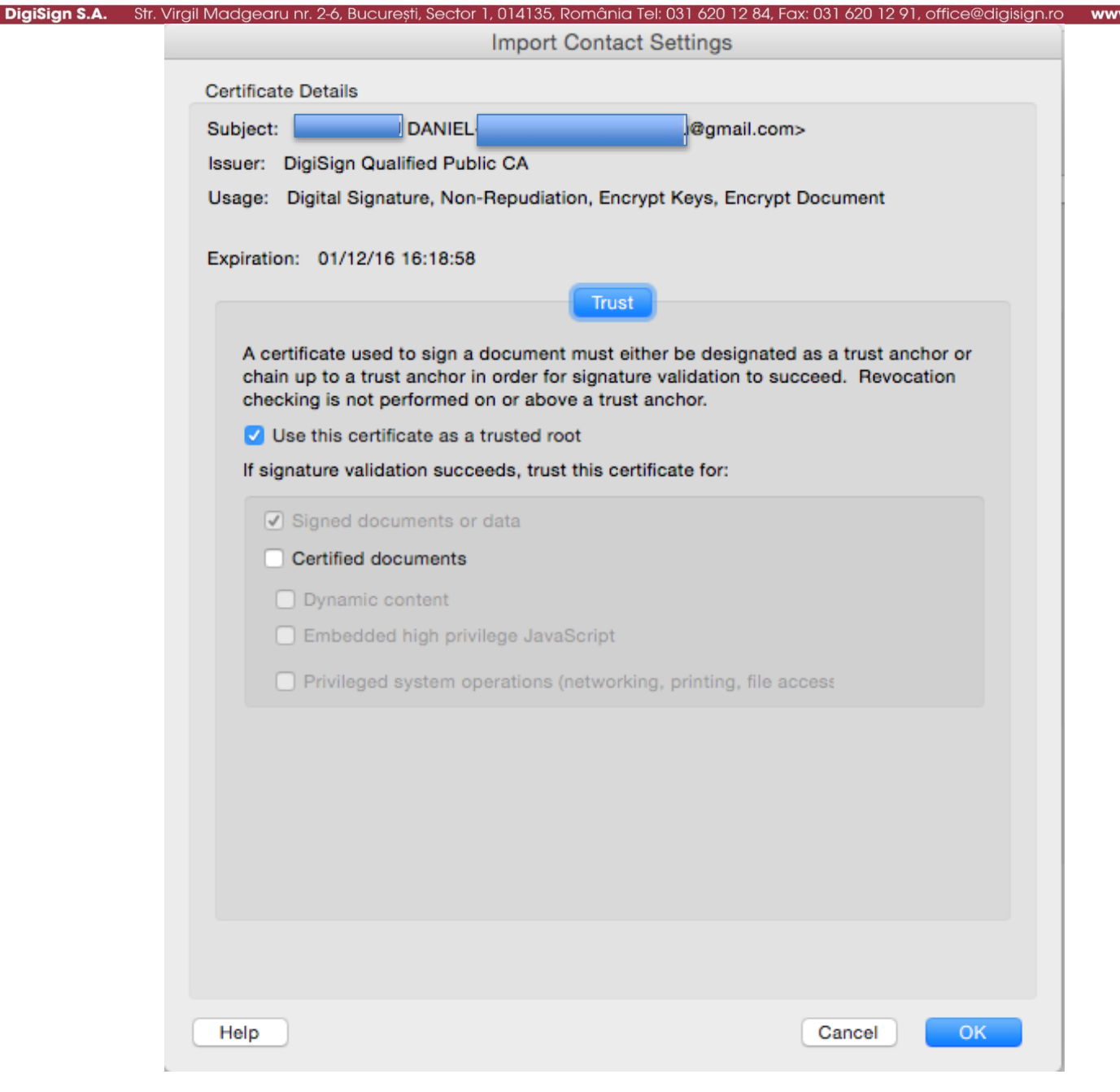

Se verifica sa fie bifat "Use this certificate as a trusted root" si "Signed documents or data", apoi click pe OK.

Click pe OK pe ecranul urmator:

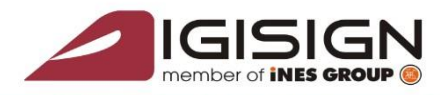

**DigiSign S.A.** 

SEMNĂTURĂ ELECTRONICĂ | MARCARE TEMPORALĂ | CERTIFICATE SSL DEVOTAMENT | STABILITATE | PREOCUPARE | SUPORT TEHNIC 24/7

Certificate Viewer

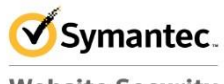

**Website Security Gold Partner** Str. Virgil Madgearu nr. 2-6, București, Sector 1, 014135, România Tel: 031 620 12 84, Fax: 031 620 12 91, office@digisign.ro www.digisign.ro This dialog allows you to view the details of a certificate and its entire issuance chain. The details correspond to the selected entry. Multiple issuance chains are being displayed because none of the

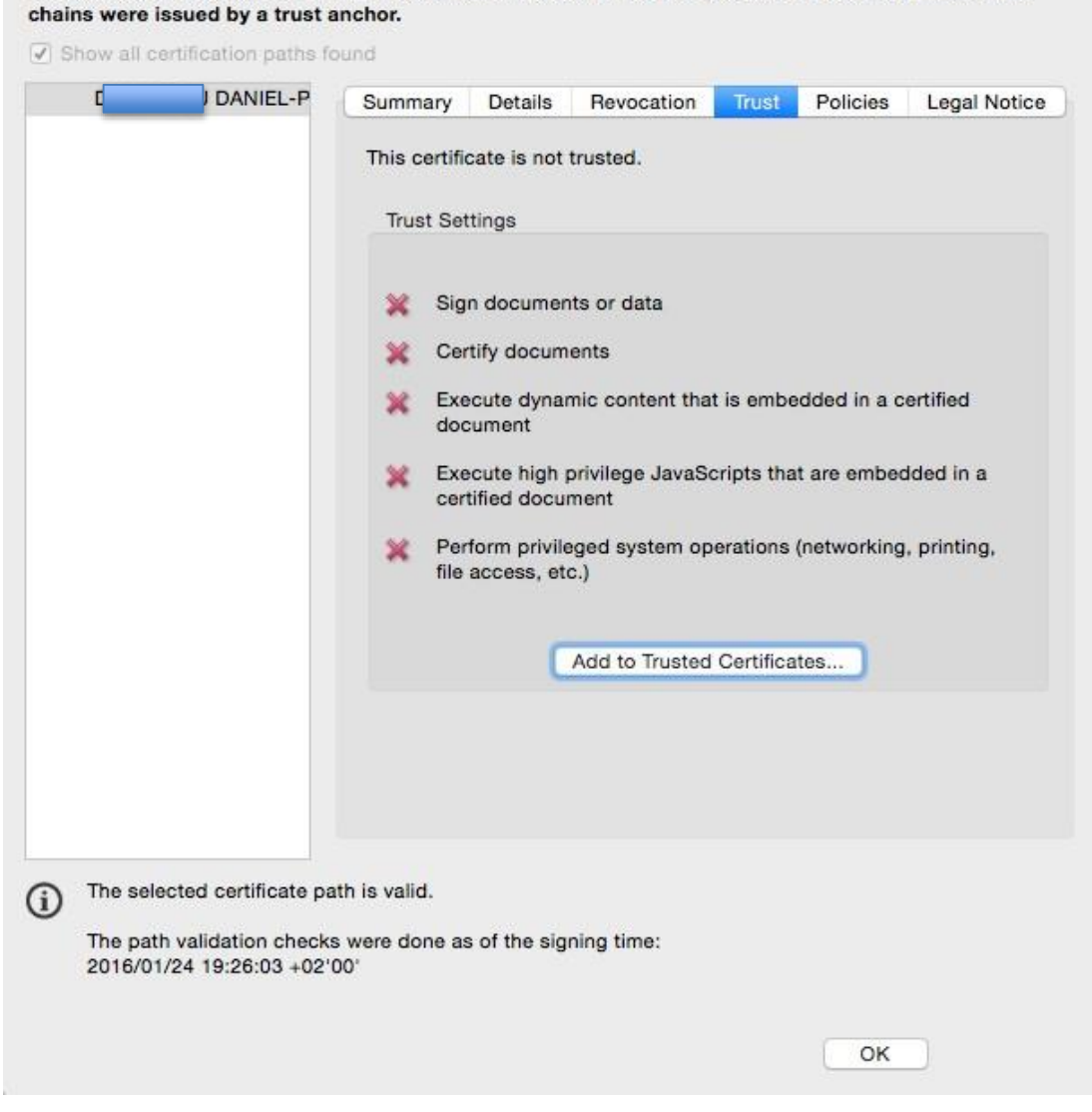

Din nou click pe OK, dupa care click pe Close in ecranul "Digital ID and Trusted Certificate Settings:

S.C. DIGISIGN S.A., J40/8069/2005, RO 17544945, Capital social subscris 1.500.000 RON, Capital social vărsat 1.500.000 RON, Cont bancar: RO54 BTRL 0480 1202 W366 21XX, Banca Transilvania - Sucursala Chibrit, Operator de date cu caracter personal nr. 5513

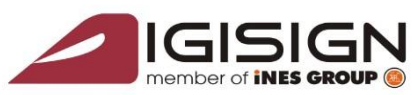

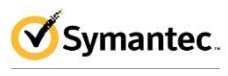

**Nebsite Security Gold Partner** www.digisign.ro

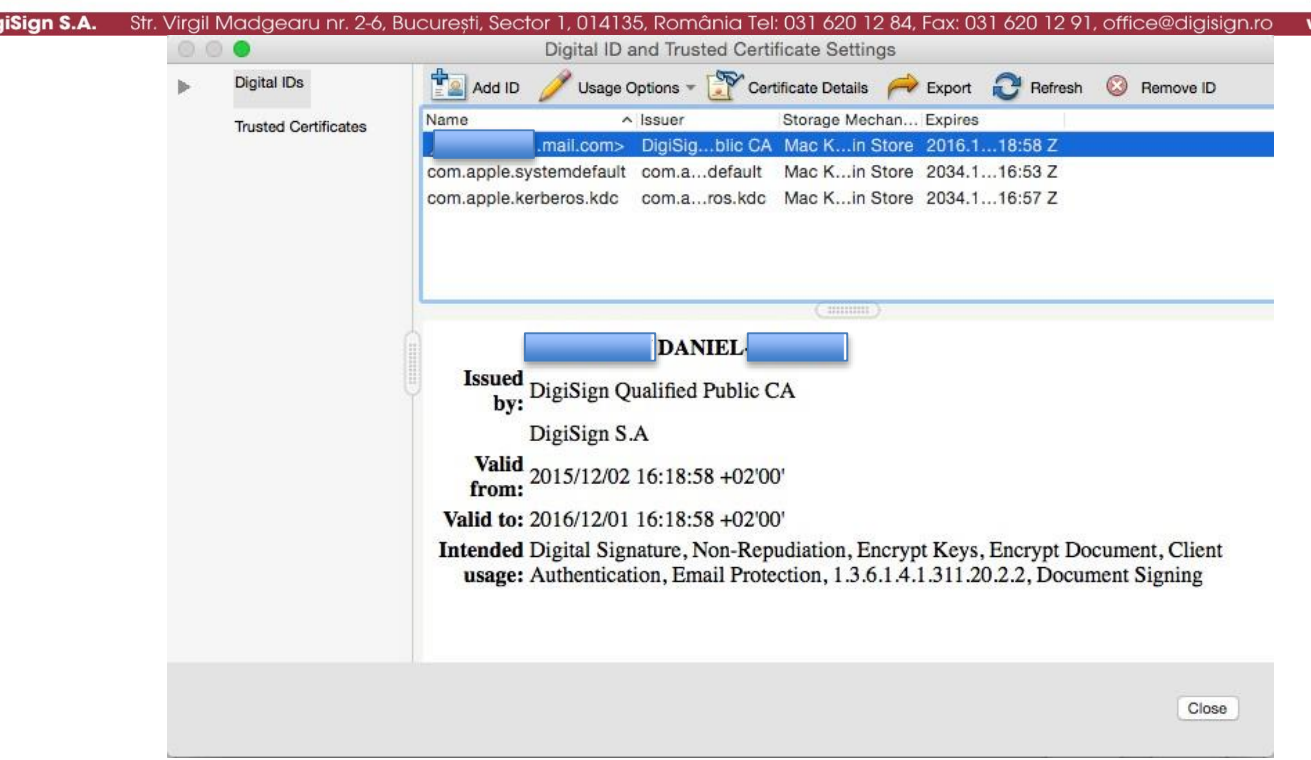

Apoi clik pe OK pentru a inchide Adobe Preferences:

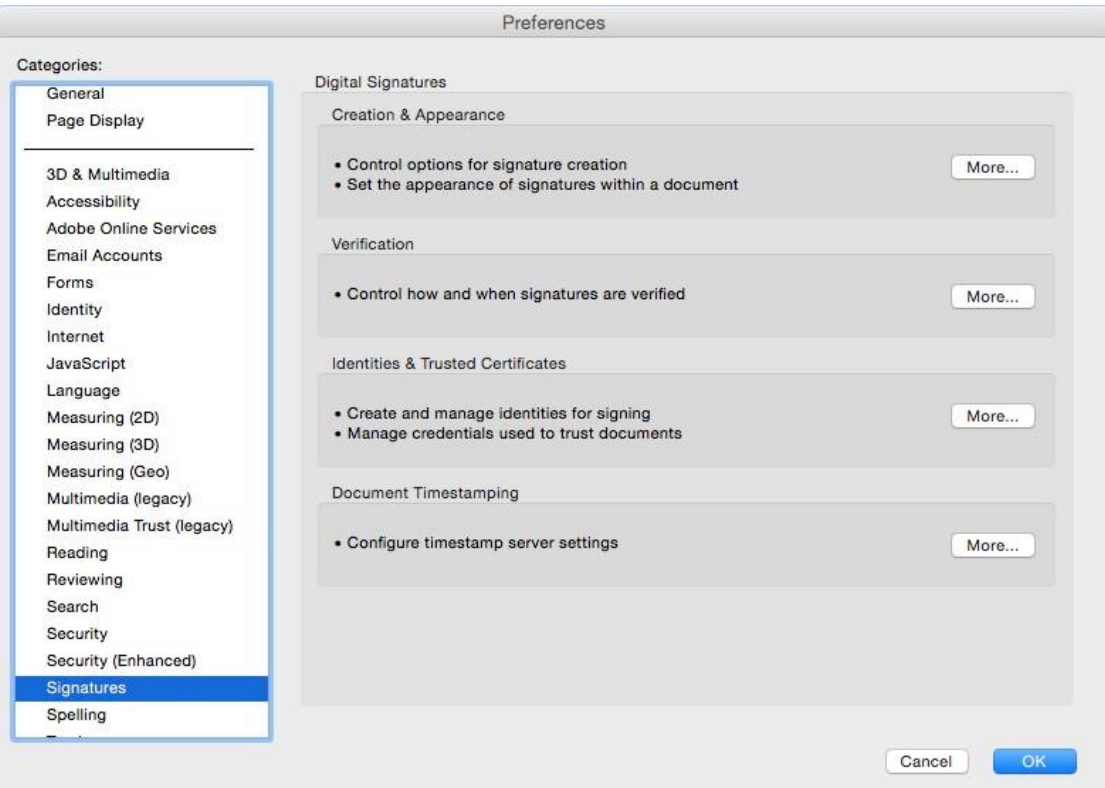

Acum se poate deschide un document PDF pentru a fi semnat. In Adobe Acrobat Reader DC se da click pe "Tools", apoi pe "Certificates":

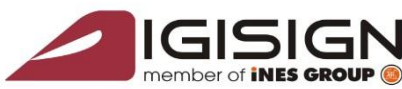

Dig

SEMNĂTURĂ ELECTRONICĂ | MARCARE TEMPORALĂ | CERTIFICATE SSL DEVOTAMENT | STABILITATE | PREOCUPARE | SUPORT TEHNIC 24/7

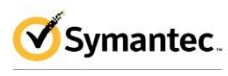

**Website Security Gold Partner** www.digisign.ro

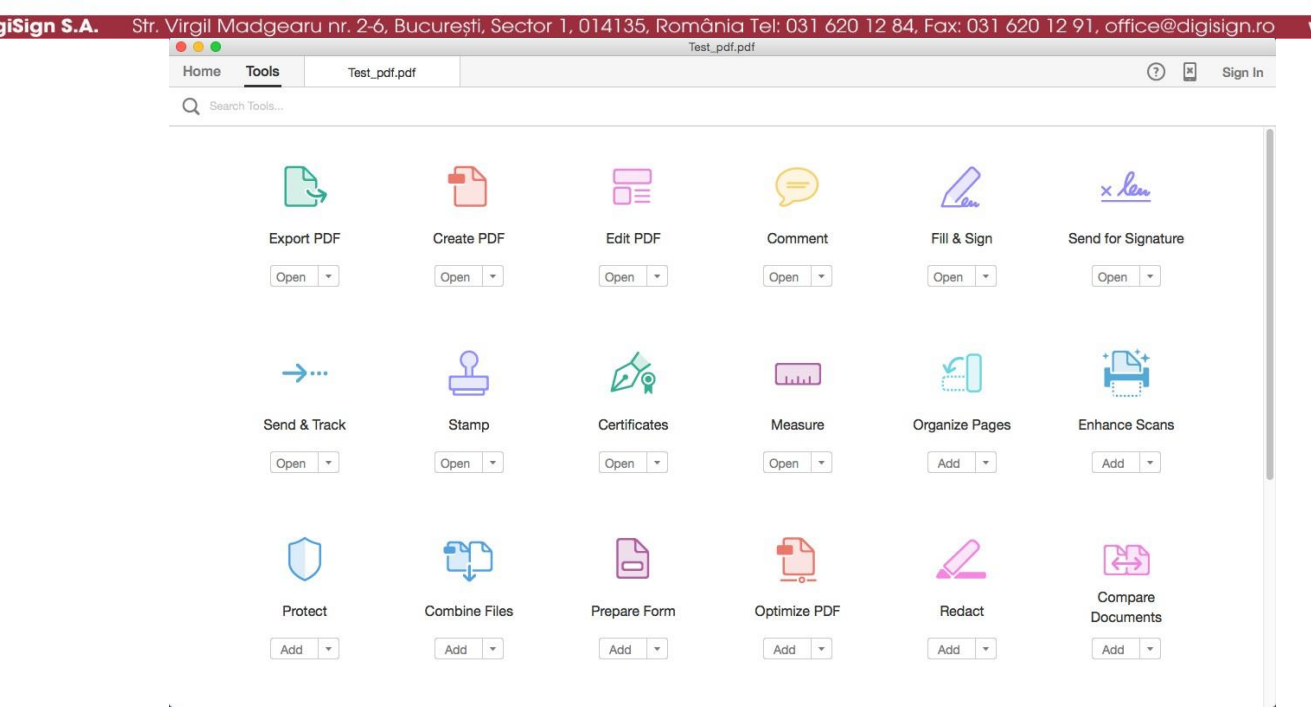

### Din meniul care apare se da click pe "Digitally Sign":

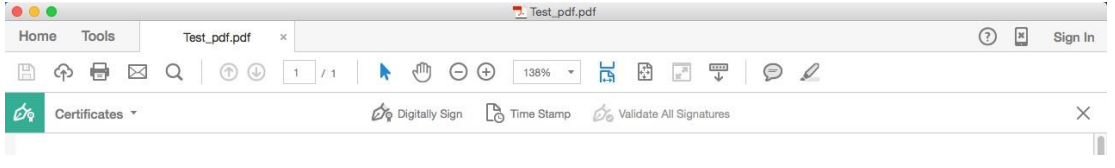

Pentru Adobe Reader se alege din meniul din dreapta sus "Fill & Sign", apoi click pe "Work with Certificates":

S.C. DIGISIGN S.A., J40/8069/2005, RO 17544945, Capital social subscris 1.500.000 RON, Capital social vărsat 1.500.000 RON, Cont bancar: RO54 BTRL 0480 1202 W366 21XX, Banca Transilvania - Sucursala Chibrit, Operator de date cu caracter personal nr. 5513

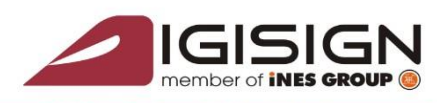

**DigiSign S.A.** 

SEMNĂTURĂ ELECTRONICĂ | MARCARE TEMPORALĂ | CERTIFICATE SSL DEVOTAMENT | STABILITATE | PREOCUPARE | SUPORT TEHNIC 24/7

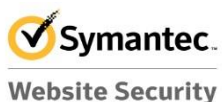

**Website Security Gold Partner** www.digisign.ro

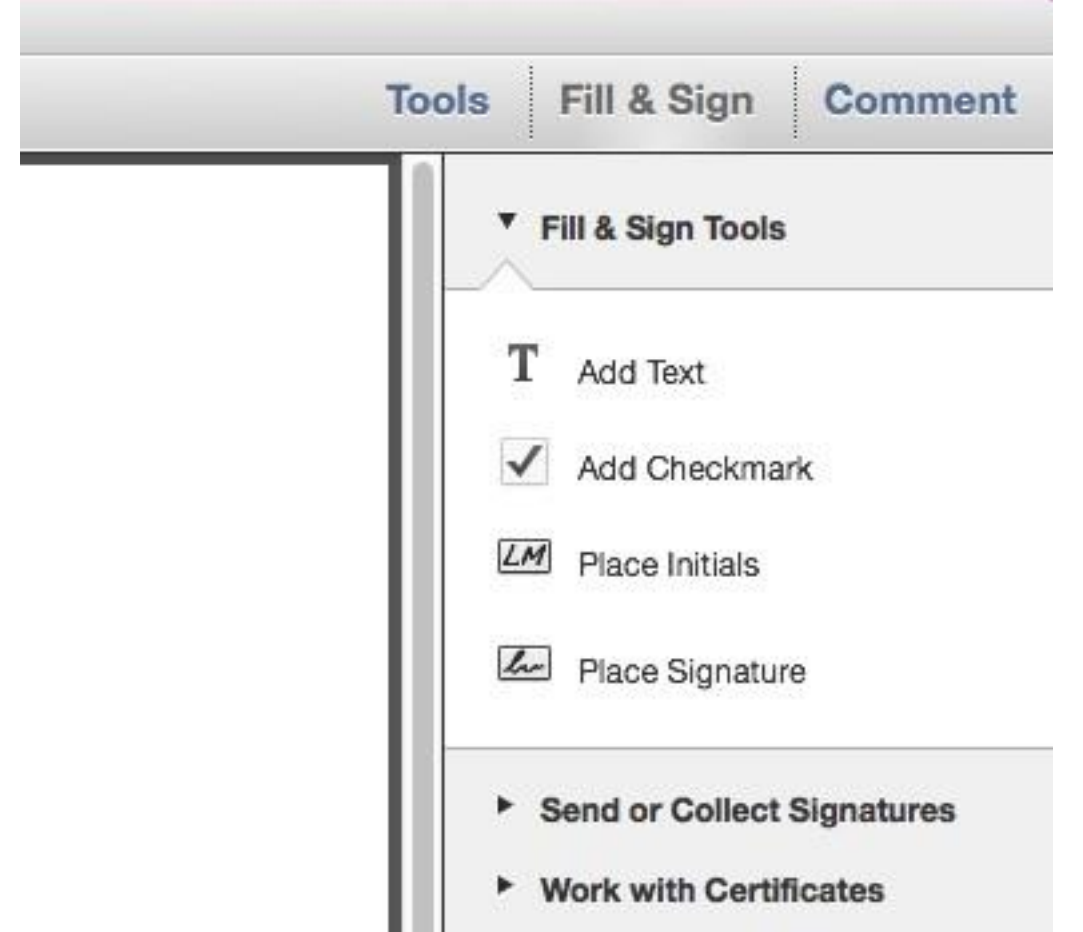

Str. Virgil Madgearu nr. 2-6, București, Sector 1, 014135, România Tel: 031 620 12 84, Fax: 031 620 12 91, office@digisign.ro

Apoi se da click pe "Sign with Certificate":

S.C. DIGISIGN S.A., J40/8069/2005, RO 17544945, Capital social subscris 1.500.000 RON, Capital social vărsat 1.500.000 RON, Cont bancar: RO54 BTRL 0480 1202 W366 21XX, Banca Transilvania - Sucursala Chibrit, Operator de date cu caracter personal nr. 5513

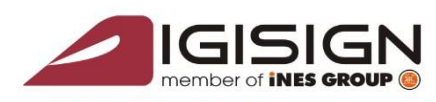

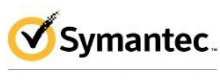

**Website Security Gold Partner** www.digisign.ro

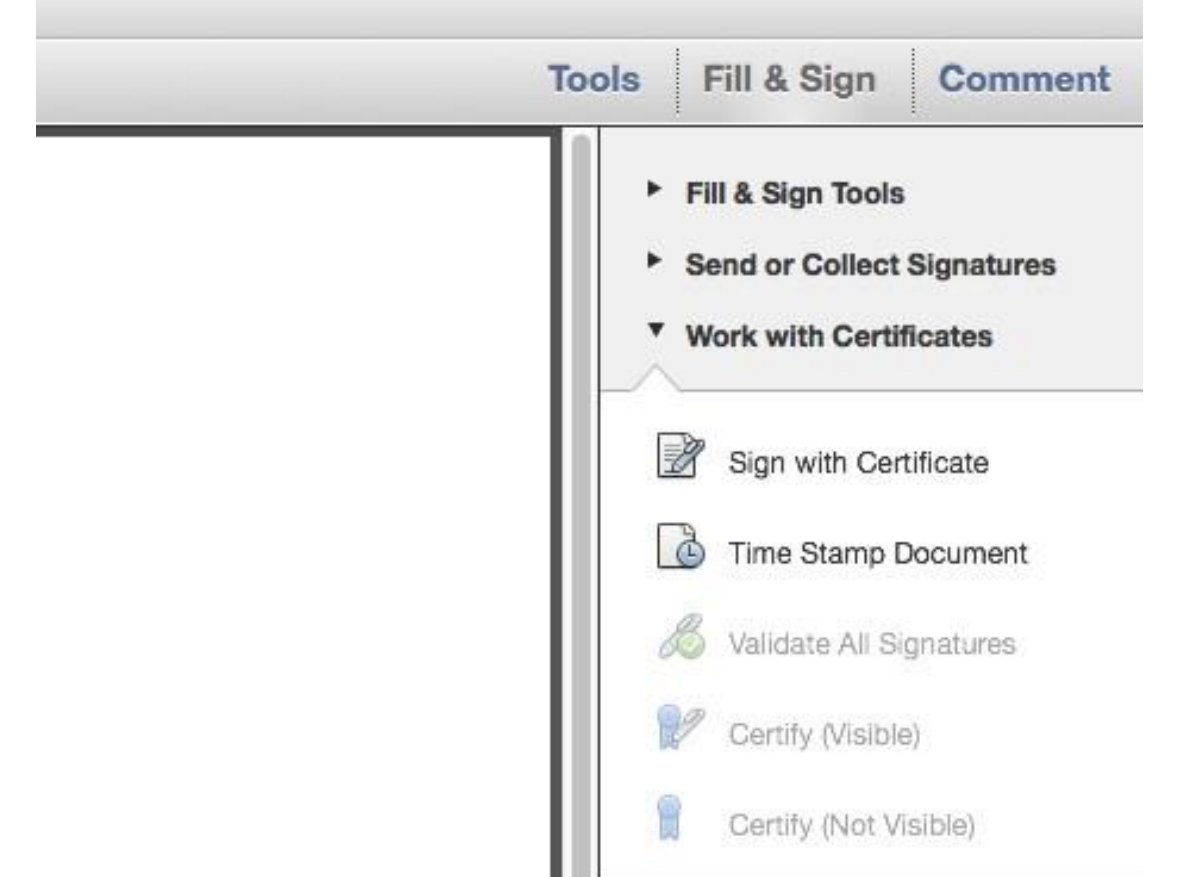

.<br>Virgil Madgearu nr. 2-6, București, Sector 1, 014135, România Tel: 031 620 12 84, Fax: 031 620 12 91, office@digisign.rc

Apare un mesaj care solicita trasarea unui dreptunghi unde se va plasa semnatura electronica:

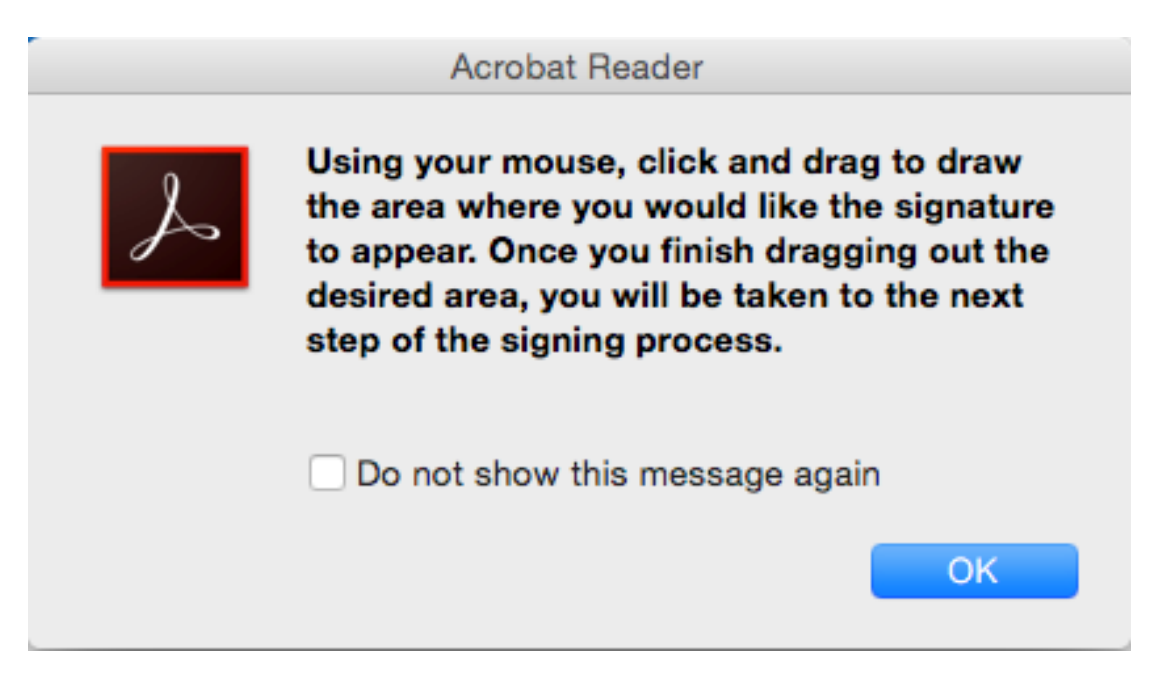

Dupa trasarea dreptunghiului apare confirmarea semnaturii:

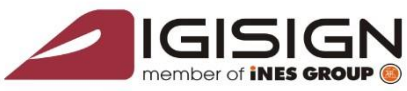

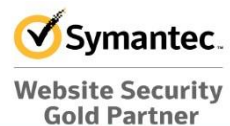

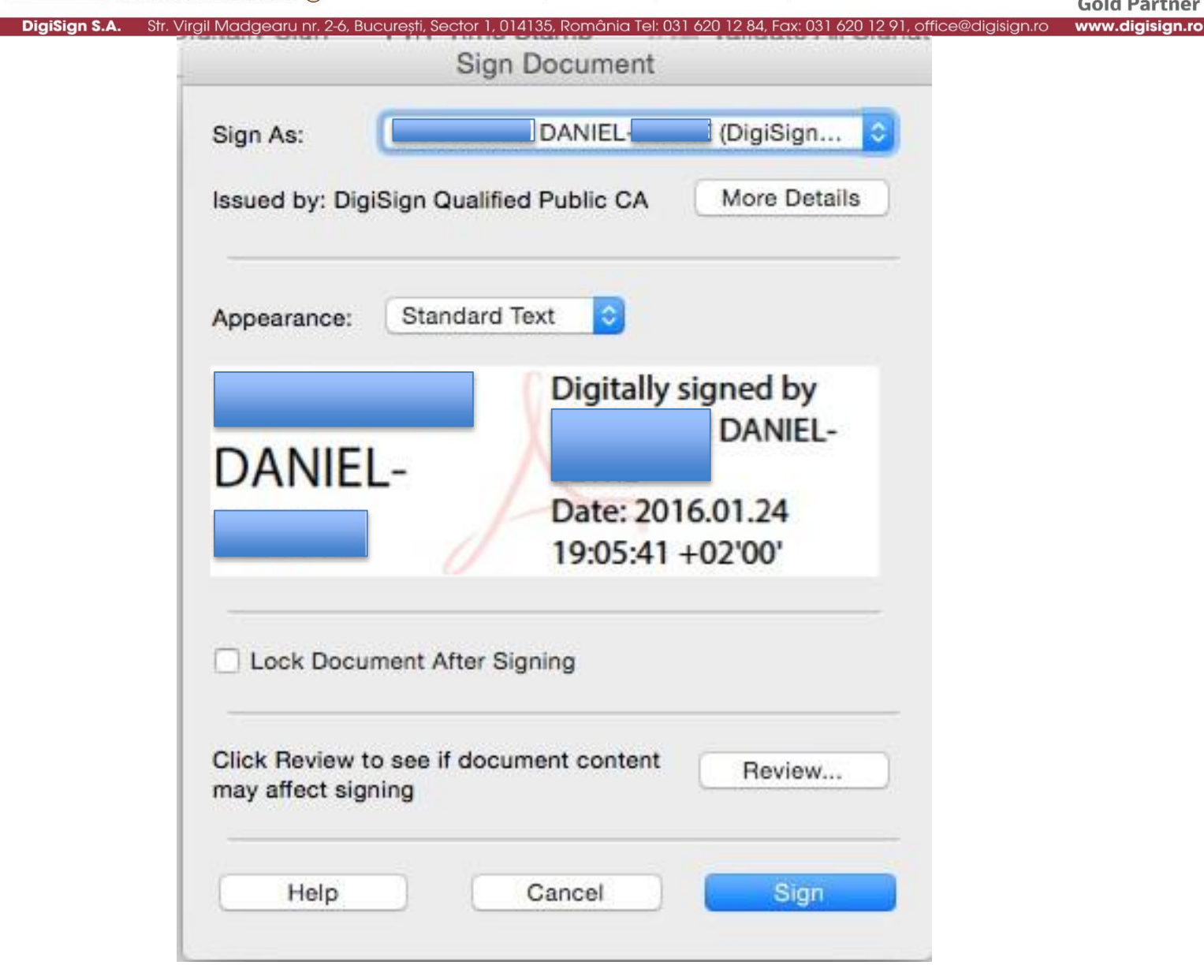

Se da click pe "Sign" si se va solicita parola token-ului:

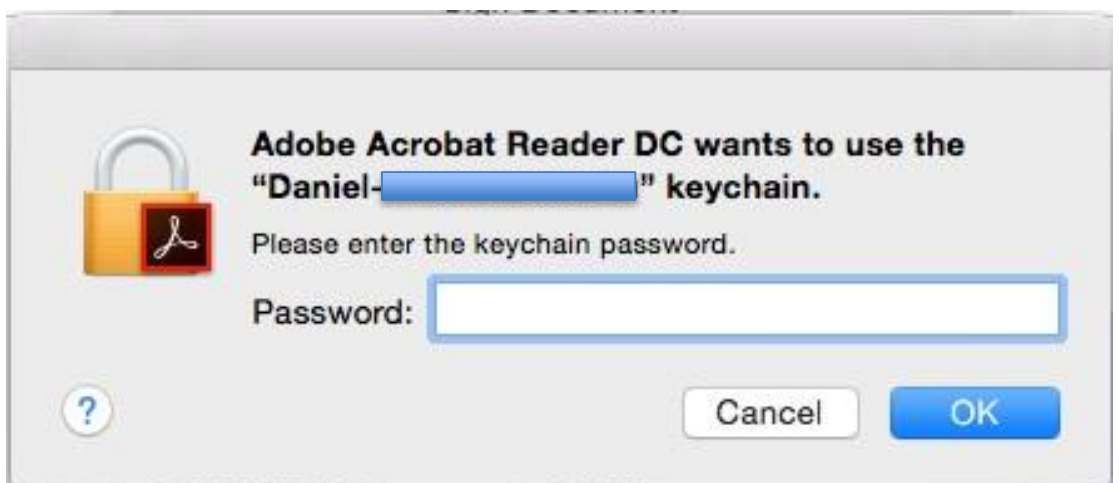

Se introduce parola primita impreuna cu token-ul si se da click pe "OK". Se va deschide o fereastra cu locatia in care sa se salveze documentul semnat digital.

S.C. DIGISIGN S.A., J40/8069/2005, RO 17544945, Capital social subscris 1.500.000 RON, Capital social vărsat 1.500.000 RON, Cont bancar: RO54 BTRL 0480 1202 W366 21XX, Banca Transilvania - Sucursala Chibrit, Operator de date cu caracter personal nr. 5513

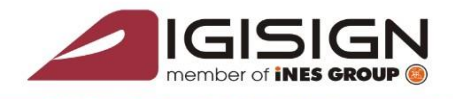

DiaiSian S.A.

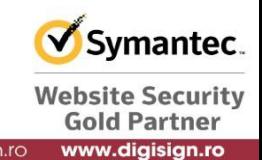

Str. Virgil Madgearu nr. 2-6, București, Sector 1, 014135, România Tel: 031 620 12 84, Fax: 031 620 12 91, office@digisign.ro Dupa ce salveaza documentul ar trebui sa apara in bara de sus mesajul "Signed and all signatures are valid":

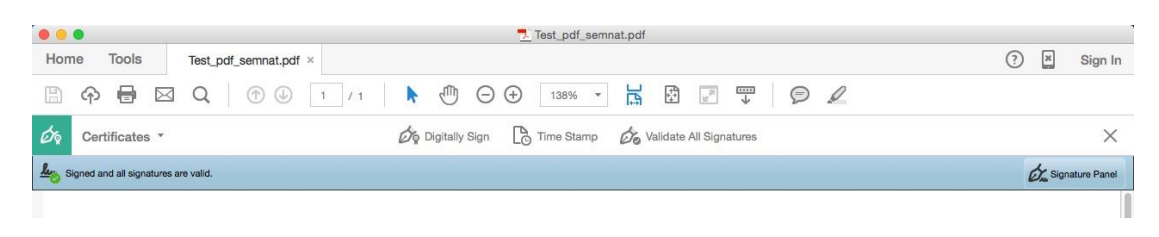

# **IMPORTANT: pentru a putea mai multe documente este necesar urmatorul proces:**

- 1. Se conecteaza token-ul
- 2. Se porneste Adobe Acrobat Reader DC si se semneaza documentul conform pasilor de mai sus
- 3. Se inchide Adobe Acrobat Reader DC (CMD+Q)
- 4. Se deconecteaza token-ul

Pasii 1-4 se repeta pentru fiecare document ce se doreste a fi semnat, altfel nu se va mai cere parola token-ului si nu se va putea completa procesul de semnare.